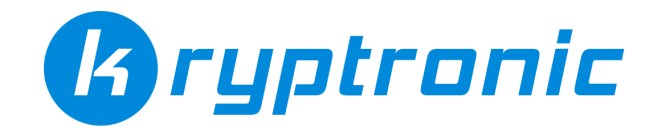

# **SOFTWARE INSTALLATION README**

This software uses two directories for its installation. One is a public directory, and one is a private, or secure directory. Kryptronic software installs in two different directories to separate what should be public content from what should be private content, for security purposes. All directories you create and all files you upload during this software installation should have permissions set to executable (CHMOD 755 on linux/unix systems, Full Control for Everyone on Windows Servers).

You will either be installing Kryptronic software in the document root of your website, so it uses a URL like 'http://domain.com/', or in a subdirectory in your document root, so it uses a URL like 'http://domain.com/store/', or something similar.

#### **Document Root Installation**

If you are installing in the document root, create your private directory as follows. Your public directory is your document root, already set up, and we're calling it /public\_html below, but it may be named /httpdocs, /www or something completely different:

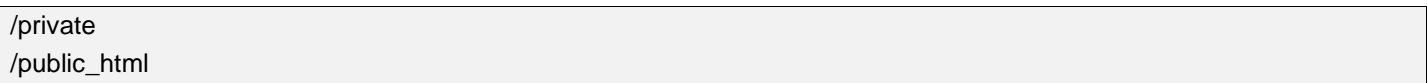

#### **Subdirectory Installation**

If you are installing in a subdirectory in your document root, create your public and private directories as follows. We're calling your document root /public\_html below, but it may be named /httpdocs, /wwwd or something completely different:

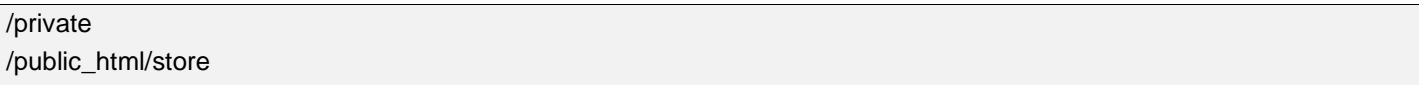

**Security Tip**: Pick a location for your private installation directory that's not web-accessible. In other words, choose a directory outside of your website's document root. The private directory must be writable by the webserver process, but does not have to be web accessible.

## **Unzip and Upload Installation Files**

Unzip the Software Installation Package referenced in the first step, and upload all of it's contents to the public installation directory you created in the previous step. The files you'll need to upload are:

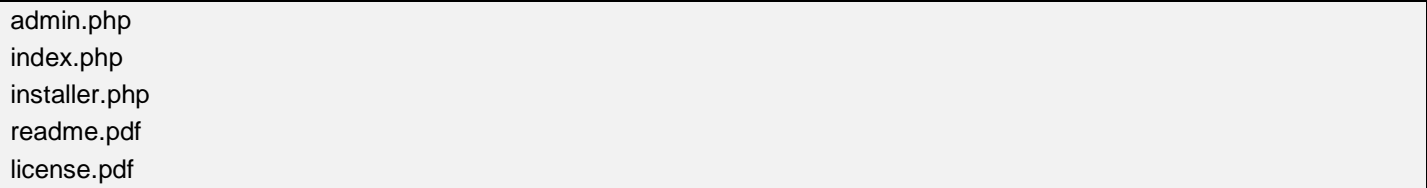

# **Run the Installer Script**

Lastly, open your browser software (Chrome, Firefox, Safari, MSIE) and navigate to the installer.php file at a URL like http://domain.com/installer.php or http://domain.com/store/installer.php, depending on your installation setup. The Step by Step Installation Guide will take you through the rest of the process...

# **Installer: Step 1 Paths and Script Names**

# **Server Paths**

Installation of this software on your webserver requires that two directory paths be used: one public path and one private path. You've already set these up prior to installing the product. You know where these directories exist, but now we want to show the software. This can be a little tricky, as your actual server paths may be fairly complex:

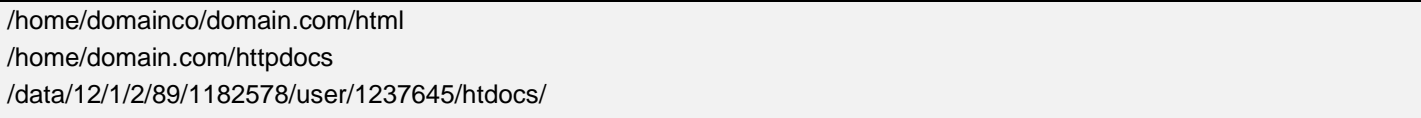

You get the idea. When running the installer script, it will determine, to a fairly good degree, what your server paths are. You may have to make adjustments, but use the installer's recommendations as a starting point.

## **Script Names**

In addition to choosing the directories where this application is installed, you also have the ability to change the names of the scripts, which provide access to the FrontEnd (index.php) and BackEnd (admin.php/backend) functions of the software. To change the name, simply access these files online via your FTP Client server, make the changes and the report the exact new names in the spaces you see. If you choose to rename the index.php and/or admin.php scripts, update the script name fields that you'll see. This may come in handy to avoid a naming conflict.

# **Handling Errors**

If your software moves to step 2 of the installation, you're ready to move on as well. If it gives you an error message, you likely have one of two problems:

**You have a permissions issue**: Make sure that every directory you're using as well as your admin.php, index.php and installer.php are set to 777. (Note: some hosts only allow a maximum of 755... seems like C-panel installs have this) Just make sure that you've set them all the same.

**Your private directory isn't right**: Because your installer.php is being run from your public directory, you can usually depend on that being recommended properly. From that point, the software can only guess at where you've placed the private directory. Adjust your private directory path as needed to proceed.

# **Installer: Step 2 cURL Configuration**

First, what is cURL? cURL is a command line tool for transferring files with URL syntax, supporting FTP, FTPS, HTTP, HTTPS, SCP, SFTP, TFTP, TELNET, DICT, LDAP, LDAPS and FILE. curl supports SSL certificates, HTTP POST, HTTP PUT, FTP uploading, HTTP form based upload, proxies, cookies, user+password authentication (Basic, Digest, NTLM, Negotiate, kerberos...), file transfer resume, proxy tunneling and a bunch of other things.

This setup deals with a very small number of installations which require a Proxy server for the proper use of cURL. Most installations will not require this. To check to see if you require a special cURL configuration, simply try to Continue to the next installation step without making any changes. If your installation requires special cURL configuration, you will be notified with an error message, and you'll want to adjust cURL settings:

### **cURL Proxy URL**

If your server requires the use of a Proxy server for connections to other Internet sites via cURL, your server administrator should have provided you with a proxy URL. This URL needs to be entered with a leading 'http://' or 'https://'. If your host provided you with a full URL including a port designation, leave the port designation in the URL. Only enter a cURL Proxy URL if you are sure your host requires the use of a proxy server with cURL.

### **cURL Proxy Username and Password**

If your server requires a Proxy server, you may also be required to fill out the cURL Proxy Username and Password fields. If you are required to fill in these fields, your host should be able to provide you with the correct user name and password.

### **cURL Proxy Over HTTP/HTTPS**

If your server requires the use of a proxy server for connections to other Internet sites via cURL, your server may only require the use of the proxy server for HTTP connections or HTTPS connections. Just check the appropriate boxes if such a Proxy server is required.

# **Installer: Step 3 URLs**

Installation of this software on your webserver requires that URLs be designated for both secure (SSL) and non-secure (Non-SSL) requests. This software supports running under both shared and dedicated SSL certificates. The installer will fill these in with its best recommendation. Normally, by default, it will recommended a Non-SSL URL for both fields. If you do not wish to set up a secure URL at this time, or do not plan on using SSL services, simply verify that it has recommended the correct URL.

The software must have a valid domain name or a discrete IP in which to install. In addition to designating the URLs this application runs under, you must also designate the SSL port.

### **Non-Secure (Non-SSL) Server**

This non-secure URL entered below will be the main URL used by this application for all requests not requiring SSL encryption for transmission of sensitive data. If you wish to configure your site to use SSL for all URLs, that is done in the software settings in the Management Interface after the software is installed. Enter a Non-SSL URL here.

This URL should be prefixed with 'http://' and should be entered without a trailing slash. This URL should point to the same 'Public Directory Path' you set up previously during this installation.

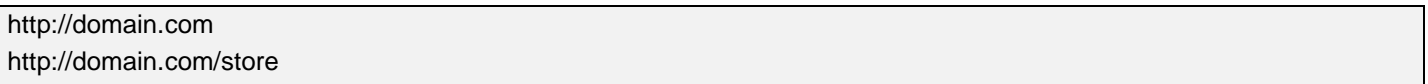

### **Secure (SSL) URL**

The secure URL entered here will be the main URL used by this application for all requests requiring SSL encryption for transmission of sensitive data.

This URL should be prefixed with 'https://' and should be entered without a trailing slash. This URL should point to the same 'Public Directory Path' you set up previously during this installation or a secure directory that is symbolically linked to the 'Public Directory Path' you entered.

If you purchase a certificate through your provider, they will usually take care of the installation of the certificate and provide you with the secure URL. If you purchase a certificate someplace else you will still have to have your hosting provider install the certificate for you (the only exception to this would be someone with a dedicated server that they are managing themselves).

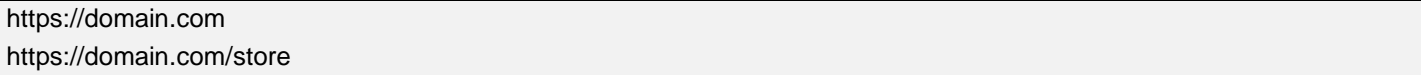

As noted above, if you do not wish to set up a secure URL at this time, or do not plan on using SSL services, simply leave the defaults in place. The installer can be run at a later time to add this secure directory. The installer is also run to make any changes. You can go as far as you need in the installer to correct something and then bail out after you submit the new info.

Remember, you're installing this software because you desire a serious presence on the web and plan to sell your products to the vast sea of customers who reside there. Securing your web site can cost you a bit of extra money, but this is not the place to skimp on your business. Providing a store that is deemed 'secure' is worth the price of admission. It is the difference for many customers between shopping and leaving.

The little lock makes customers feel safe and secure and helps hold back the flood of paranoia over feeding one's credit card into the void. Without that little lock in the browser, many customers simply say 'Thanks, but no thanks.'

## **Secure (SSL) Port**

The secure port entered in this field will control how media is linked to from the external display files used by this application. The default port for nearly all servers is 443. Use port 443 unless your webserver serves SSL content using a different port.

# **Installer: Step 4 Cookie Setup**

Now we're going to set up your cookies. Unfortunately, it's not as cool as it sounds. Get yourself a cold glass of milk because we've reached the cookie phase of the setup. What is a cookie? A cookie is simply a small data file stored on a visitor's computer when visiting a site. Cookies are used to remember information about a visitor to be used at a later time.

Installation of this software on your webserver requires that cookie domains and paths be designated for both secure (SSL) and non-secure (non-SSL) requests. While this software does not require the use of cookies for its main functions, some core auxiliary functions or other applications and/or modules may require cookies to function properly.

### **Non-Secure (Non-SSL) Cookie Domain**

The cookie domain entered in this field should correspond to the non-secure URL on which this installation will run. If you are installing this application on a webserver account for which a domain name has not yet been assigned or propagated, you should still enter the final domain. Note the '.' in front of the domain name in the example below. It's there for a reason, it's important, and it's mandatory.

.domain.com

#### **Non-Secure (Non-SSL) Cookie Path**

The cookie path entered in this field should correspond to the non-secure URL on which this installation will run. This path is preceded by a slash, but should not include a trailing slash. If your public installation directory is in the document root, your cookie path will be:

#### /

For a subdirectory installation, specify the subdirectory:

#### /store

### **Secure (SSL) Cookie Domain**

The cookie domain entered in this field should correspond to the non-secure URL on which this installation will run. If you are installing this application on a webserver account for which a domain name has not yet been assigned or propagated, you should still enter the final domain. Note the '.' in front of the domain name in the example below. It's there for a reason, it's important, and it's mandatory.

.domain.com

#### **Secure (SSL) Cookie Path**

The cookie path entered below should correspond to the secure URL on which this installation will run. This path is preceded by a slash, but should not include a trailing slash. If your public installation directory is in the document root, your cookie path will be:

## /

For a subdirectory installation, specify the subdirectory:

/store

# **Installer: Step 5 Registration and Keys**

In order to install the software on your webserver, you need to register the program and select an encryption key. During the registration phase of the installation, contact will be made with the Kryptronic Central Server to verify the information you submit. In order to successfully register the program, be sure to enter the information requested exactly as it appears on the order confirmation message you received from Kryptronic.

### **The License Key**

You'll simply paste in the license key you received when you purchased the product. Because this is a long code, it's probably best if you simply copy and paste it directly from your confirmation email. This is valid for only a single software license. Make sure when you copy this information, you don't include any extra spaces... only the code!

### **Encryption Key**

Here, you will enter an encryption key that your Kryptronic eCommerce softare will use to encrypt sensitive data such as passwords in the database. This encryption key should be a unique password to this installation and should not be shared with anyone.

### **Registrant First Name, Last Name, Email Address Fields**

Simply fill out the pertinent information on the person you wish to be listed as the registrant of the software. This email address will be used as the main contact for support messages and announcements, and will be used to set up your intitial Management Interface administrator account.

## **Handling Errors**

**Incorrect License Key**: Check to be sure you've entered the license key correctly. Make sure you have it right. If you can, simply cut and paste it from your original email. This happens often if you're doing an upgrade from a previous version of of the software. Make sure you read your email confirmation letter and put the correct license key here.

**Software Registered Elsewhere**: You've moved the site from another location. If you are moving your store from one location to another, you'll likely get an error when you run the installer at your new location during this step. First, make sure the software is no longer installed at the previous location. If our registration server can find Kryptronic software at the previous URL, it will not let you move the software to a new URL without Kryptronic getting involved. If you've removed your old software installation and still have an issue, just contact Kryptronic and we'll reset your license key so you can install freely. You are always permitted to move your cart to whatever server you choose, but you are only licensed to have one active store per license.

# **Installer: Step 6 PEAR Installation**

Sit back and watch your shopping cart software install important components. Never let it be said that installing Krptronic eCommerce software leaves you hungry. Actually, PEAR stands for PHP Extension and Application Repository, and it's used for important tasks like sending mail and working with the filesystem.

This software requires these PEAR modules to provide core functionality. These modules are freely available from pear.php.net and each is distributed under license by their authors. Module license information is available on pear.php.net.

The software will automatically run through the installation of all PEAR modules for you. Just click 'Continue' and sit back and wait for it to finish. It will only take a minute. Once all of your PEAR modules are installed, you'll be able to continue.

# **Installer: Step 7 System Component Installation**

Now we're going to install the heart of the system. The System Component is required to run all aspects of the software installation. The System Component is installed by contacting the Kryptronic Central Server. After verifying your registration information, the modules are downloaded and installed.

The software will automatically run through the installation of all System Component modules for you. Just click 'Continue' and sit back and wait for it to finish. It will only take a minute. Once all of your System Component modules are installed, you'll be able to continue.

# **Installer: Step 8 Mail Method Selection**

Kryptronic eCommerce software ties sends order confirmations, dropship orders, stock notifications and a host of other mails automatically and without your intervention. Setting up mail properly is critical to running a proper website.

Installation of this software on your webserver requires the ability to connect to a Simple Mail Transfer Protocol (SMTP) server, the ability to connect to the sendmail executable (Unix/Linux servers only) or to connect via phpmail to send mail using the application.

Wherever possible, a connection to an SMTP server is optimal. For Unix/Linux servers where security protocols prohibit internal connections to an SMTP server, select the sendmail or phpmail option. You can choose from:

### **SMTP Server, Sendmail or PHP mail()**

After selecting the type of mail connection to configure, you will be presented with connection-specific information to complete in the next step.

# **Installer: Step 9 Mail Configuration**

This is usually a pretty easy step. You normally will just click on Continue and move to the next step. If you run into any issues, this will tell you what your Kryptronic eCommerce software is looking for. In the previous step, we selected a mail method, now we drill down deeper and set that method up.

We'll assume that you selected SMTP as your server method, as that's the most complex method, and it's the most common, and thus the most likely choice you would have made. Below are the settings for the SMTP Server method:

### **SMTP Server Hostname**

Every SMTP server can be connected to using either a common hostname (Example: localhost or mail.host.com) or an IP address (Example: 127.0.0.1). Most SMTP servers will respond to the name 'localhost'. Enter your SMTP server's hostname or IP address in this field.

If your server requires the SMTP server be connected to over SSL, prefix the hostname with 'ssl://' to ensure an SSL connection is established with the server.

Your Kryptronic shopping cart software has already filled out 'localhost' so you needn't fill out anything in the event you're going with the defaults.

### **SMTP Server Port**

Every SMTP server operates on a dedicated port on the server. The standard port for SMTP is port '25'. Your server may require the use of a non-standard port. Enter your SMTP server's port in this field.

Your software has already filled out '25' so you needn't fill out anything in the event you're going with the defaults.

### **SMTP Server Username and Password Fields**

Some server administrators require authentication to connect to their SMTP server. If your server requires SMTP transactions to be authenticated, enter the username and password for the server in the fields below.

In most cases, you will leave these fields blank. Only enter a SMTP Server Username if you are sure your host requires SMTP authentication.

# **Installer: Step 10 Database Selection**

Your Kryptronic eCommerce software uses a lightning fast database at its heart. Now it's time to start setting it up. We prefer MySQL, but there are other options.

Installation of this software on your webserver requires that a connection with a relational database management system (RDBMS) be present. Here you can choose from a variety of different relational database systems. Most hosting accounts use a standard MySQL database.

If you read our Preparing To Install page, you've already gone into the database area of your Hosting Control Panel and created a new database, you've noted the name, location, username and password on your handy sheet. If you have not configured a relational database account to use, now is the time to do so. This software takes care of creating all the database tables it uses, however the database itself needs to exist.

If you are unsure of the version or type of relational database you have configured on this webserver, contact your hosting provider. The database used by this software must be configured with the following permissions: CREATE, DROP, ALTER, INSERT, UPDATE, DELETE and SELECT.

After selecting the type of relational database you have configured, you will be presented with database-specific connection information to complete.

# **Installer: Step 11 Database Configuration**

Now that you've selected your database, the time has come to configure a connection to it. The fields to complete are fairly straighforward...

### **Database Hostname**

Enter the hostname of the server where the database resides. Typically this is set to 'localhost', if the database resides on the same server as this software installation. In some cases, you may be required to enter the IP address of your host. You can usually find this by either checking the SQL section of your Hosting Control Panel, or your hosting provider's online support help system.

#### **Database Name**

Enter the name of the database that was configured for use with this software.

#### **Database User Name**

Enter the name of the database user that was configured for the database above. Typically the database user and database name are the same.

#### **Database Password**

Enter the password for the database user that was configured for the database above.

## **Handling Errors**

**Database Location is Incorrect**: Most hosts will use a simple localhost designation, but there are also many that have a specific URL for MySQL databases. If you're unsure, many times you can go to your hosting control panel and log into that particular database using the user name and password you created and the database location will be displayed there. You might also want to call your host and see if they can provide that for you.

**Database Name, User or Pass is Incorrect**: You have entered information incorrectly. Make sure you verify that you've spelled the database, username and password correctly and double check on the hosting side as well.

**Access Permission Issue**: Your user doesn't have the correct capabilities. Make sure you double check the database user you've assigned to this database to make sure you have full capabilities.

# **Installer: Step 12 Component and Module Installation**

Now it's time to install the application itself and the modules that will perform all of the various tasks your web site will require. Components and Modules are installed by contacting the Kryptronic Central Server. After verifying your registration information, the modules are downloaded and installed.

The software will automatically run through the installation of all Components and Modules for you. Just click 'Continue' and sit back and wait for it to finish. It will only take a minute. Once all of your Components and Modules are installed, you'll be able to continue.

# **Installer: Step 13 Database Setup and Reload**

Even though we've provided unlucky 13 steps to installing your Kryptronic eCommerce software, you've made it. Let's bring it home!

You've done it! You've reached the finish line. We now have to simply initialize the database and finalize our installation. Again, this is basically a straightforward process. Simply make sure that the Initialize Database checkbox is clicked and tell it to auto-submit the steps. After the installation process is complete, you'll be given the option to launch the management interface.

There you have it, you are now on the road to presenting the best eCommerce site on the planet. Good Luck!

# **Copyright Notice**

© 1999-Present Kryptronic, Inc. All rights reserved worldwide. Kryptronic, the Kryptronic logo and all Kryptronic software names and logos are trademarks of Kryptronic, Inc. All Kryptronic software is copyrighted and the intellectual property of Kryptronic, Inc. All Kryptronic software is developed and distributed under license by Kryptronic, Inc. Application Information: http://www.kryptronic.com/